*https://wiki.teltonika-gps.com/view/TAT100\_Bluetooth\_settings*

# **TAT100 Bluetooth settings**

[Pages with broken file links](https://wiki.teltonika-gps.com/view/Pages_with_broken_file_links) > **TAT100 Bluetooth settings**  $\Box$ 

# **Contents**

- [1](#page--1-0) [Disclaimer](#page--1-0)
- [2](#page--1-0) [Sensors](#page--1-0)
- [3](#page--1-0) [Backup Tracker](#page--1-0)
	- <sup>o</sup> [3.1](#page--1-0) [Introduction to Backup Tracker functionality](#page--1-0)
	- [3.2](#page--1-0) [Topology scheme](#page--1-0)
	- [3.3](#page--1-0) [Backup feature logic](#page--1-0)
	- o [3.4](#FIRMWARE_.28MODEM_AND_BLUENRG.29_INSTALLATION) [FIRMWARE \(MODEM AND BLUENRG\) INSTALLATION](#FIRMWARE_.28MODEM_AND_BLUENRG.29_INSTALLATION)
	- [3.5](#page--1-0) [Instructions](#page--1-0)
	- o [3.6](#page--1-0) [DEVICE RECOGNITION CHECK USING TERMINAL](#page--1-0)

# **Disclaimer**

 $\pmb{\times}$ 

If you are not using Bluetooth®, **please consider turning it off** or **change Bluetooth® PIN** to remove potential risks.

If you are using Bluetooth® we strongly recommend **using AES encryption** for enhanced security.

# **Sensors**

TAT100 has a BLE connectionless devices reading feature that can be configured in the **Bluetooth®** tab. When **Sensors** mode is selected a table with configurable parameters will appear. Currently to the TAT100 device up to **4 sensors** can be connected.

 $\pmb{\times}$ 

#### **BLE Feature:**

None – Bluetooth® functionality will be disabled. Sensors – Enables Bluetooth® functionality for sensors.

**Update frequency** – how often BLE scanning will run. **Scan duration** - how long scanning will be processed.

 $\pmb{\times}$ 

Supported BLE sensors are listed below:

**Blue Puck/Coin T** (Temperature)

- **Blue Puck/Coin MAG** (Magnet detection)
- **Blue Puck/Coin MOV** (Movement detection)
- **Blue Puck RHT** (Temperature and Humidity)
- **EYE Sensor / BTSMP1** (Temperature, Humidity, Movement, Magnet and sensor's battery voltage)

These sensors have been fully tested by Teltonika and are confirmed to work properly.

**Please note:** How to configure the device to read data is described **HERE**.

# **Backup Tracker**

# **Introduction to Backup Tracker functionality**

TAT100 supports a feature which allows to work as backup tracker.

1. Even if Backup tracker is in alarm mode, device will continue to track its position as configured. 2. If FMBXXX device ([Compatibility table\)](http://wiki.teltonika-gps.com/view/FMB_Compability_table_for_backup_tracker_feature) is turned off, Alarm event from the TAT100 will be received and AVL 236 in the data packet will be sent.

# **Topology scheme**

 $\pmb{\times}$ 

# **Backup feature logic**

 $\pmb{\times}$ 

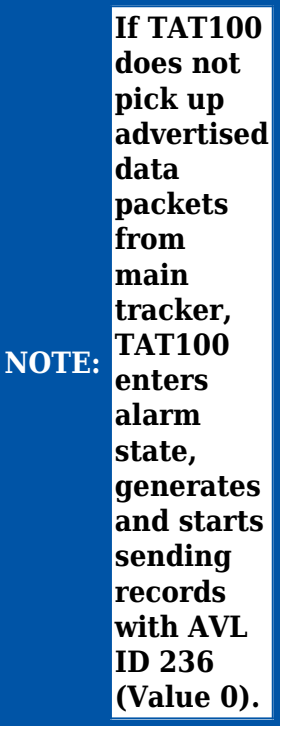

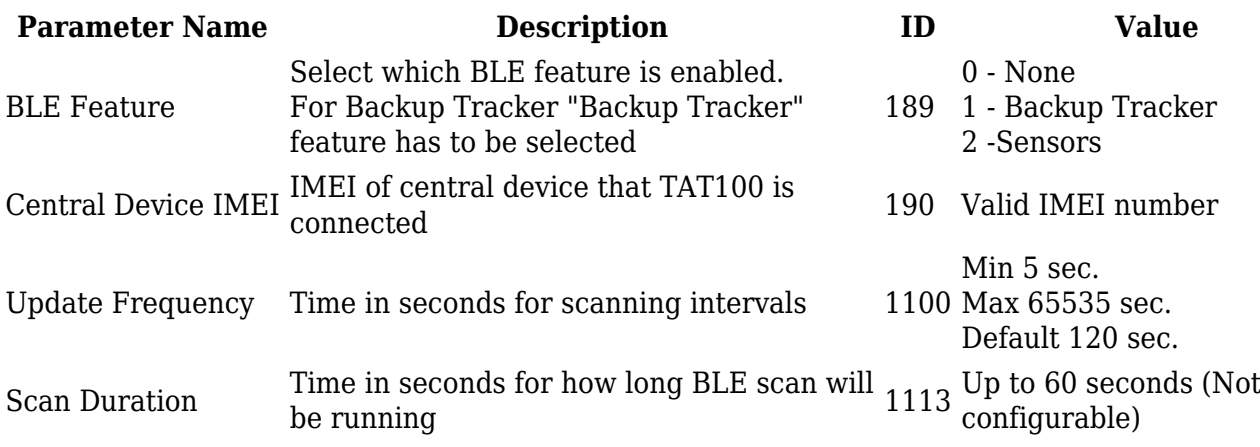

# **FIRMWARE (MODEM AND BLUENRG) INSTALLATION**

Download Firmware and Configurator from **[STABLE FIRMWARE](http://wiki.teltonika-gps.com/view/TAT100_Stable_firmware)** or **[SHORT-TERM FIRMWARE](http://wiki.teltonika-gps.com/view/TAT100_Short-term_firmware)** pages.

#### **After device connection to Configurator:**

- 1) Select Update firmware;
- 2) Select to flash Firmware(\*.e.XIM) file;
- 3) Click on file;
- 4) And select Open.

Wait until the device will upload the firmware.

 $\pmb{\times}$ 

#### **When parameters successfully loaded:**

1) Select Update firmware;

- 2) Select to flash BlueNRG firmware(\*.bin);
- 3) Click on file;
- 4) And select Open.

 $\pmb{\times}$ 

### **Instructions**

#### **To ENABLE backup feature on TAT100 device:**

- 1. Bluetooth® → select Backup Tracker
- 2. Enter main device (FMBxxx/TFT100/TST100/GH5200/TMT250) IMEI
- 3. Set **Update frequency** to **3600** (s) *We do not recommend to set values below 1800 sec. in this field, as it will shorten the battery life.*
- 4. Configure your **APN** and Server settings in **GPRS** section.

[400px](http://wiki.teltonika-gps.com/index.php?title=Special:Upload&wpDestFile=TAT100_Bluetooth%C2%AE_Backup_v2.png)

#### **To ENABLE backup feature on FMBXXX/TFT100/TST100/GH5200/TMT250 devices:**

1. Bluetooth®  $\rightarrow$  BT Radio set to Enable(visible)

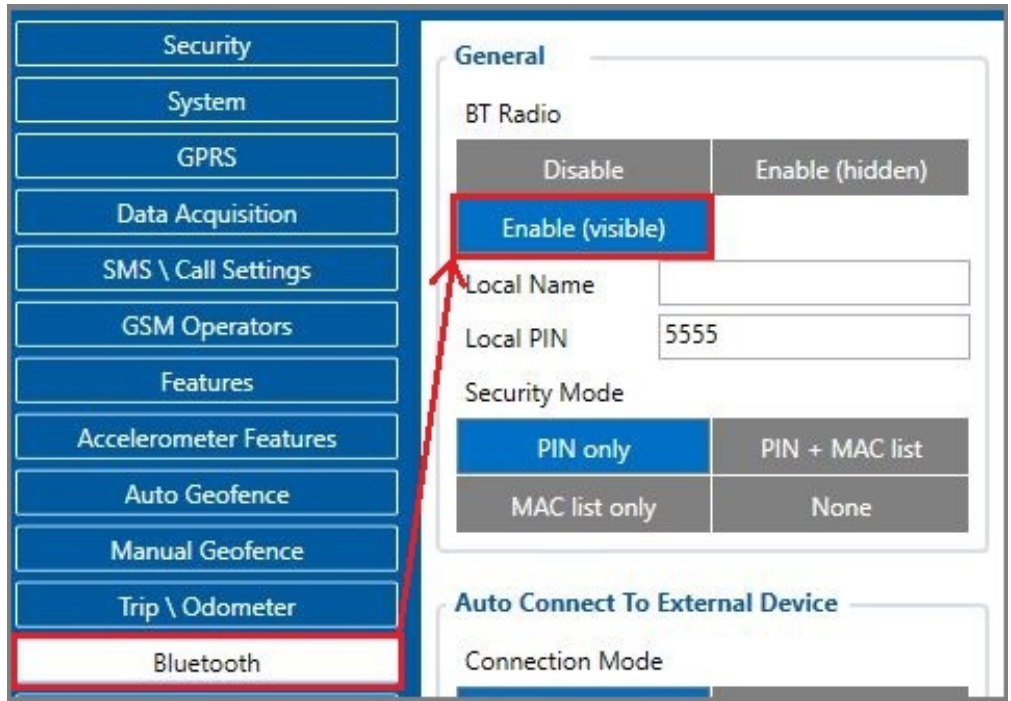

- 2. ENABLE backup feature on:
	- 1. **TFT100 | TST100 | GH5200 | TMT250** devices Bluetooth® 4.0 → Backup Tracker set to Enabled

 $\pmb{\times}$ 

2. **FMBXXX** devices

Instructions on how to configure the FMBXXX device can be found [here](https://wiki.teltonika-gps.com/view/FMC130_Bluetooth®_4.0_settings#Backup_Tracker).

### **DEVICE RECOGNITION CHECK USING TERMINAL**

#### **Debug mode:**

Device is able to transmit its current state when connected to PC using USB cable. It is used to detect errors and provide information to possible solutions when operating as unexpected.

- 1. After launching terminal choose baud rate 115200 and hardware control none.
- 2. Select COM port which is assigned to "Virtual COM Port".
- 3. Click on 'Start Log' button and save a new file.
- 4. Then click 'Connect' to start receiving messages from device.

#### $\pmb{\times}$

Required Terminal application for log capturing can be downloaded here: [Terminal](http://avl1.teltonika.lt/Downloads/Software/Terminal.zip)

#### **TAT100 terminal instructions:**

- 1. Connect TAT100 to the computer and open it with Terminal as shown in example above.
- 2. When TAT100 recognizes the main tracker, a terminal will print a line as shown in example below:

[2021.10.26 06:28:40] – [ASSET.UART] << Device MAC: 785ae3d1f9de IMEI 141fa7497ac1 Command 0 Sequence 24 Packet Cnt 5 3. When TAT100 cannot see the main tracker Terminal will print a line as shown in example below:  $[2021.10.26 \t10:50:03] - [ASSET.UART] \nless [2021.10.26 \t10:50:03] - [APP.TBT]$ ERROR! Amount of valid packets does not detect during this period! Triggering alarm